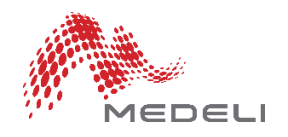

# **FAQ Medeli keyboards**

### **MIDI AANSLUITEN**

#### **Verbinding en Driver**

- **Stap 1:** Voorbereiding Je kunt het keyboard met een PC koppelen via de MIDI-uitgang of de USB-aansluiting.
	- Verbinding via de MIDI-uitgang: De gebruikte MIDI-adapter dient geschikt te zijn voor de gebruikte computer. Kijk, wanneer dit niet het geval is, op de website van de fabrikant van de MIDI-adapter en kijk of er een recente driver-update te downloaden is.
	- Verbinding via de USB-aansluiting: er word automatisch een driver geïnstalleerd voor het gebruikte besturingssysteem. Voor meer informatie kijk naar USB [Compatibility](http://www.mecldata.com/download/manual/USB%20Compatibility%20information%20with%20OS_V1_0_0.pdf) List with OS.

#### **Stap 2:** Zet het keyboard uit.

# **Stap 3:** Verbinding

- Verbinding via de MIDI-uitgang: gebruik de MIDI-OUT van het keyboard om de verbinding met de MIDI-IN van de adapter te maken.
- Verbinding via de USB-aansluiting: verbind het keyboard met een USBkabel (USB-A naar USB-B) met de computer.

**Stap 4:** Kijk of het keyboard op de juiste manier is aangesloten:

- **Zet de computer aan**
- Zet het keyboard aan, de computer dient het te herkennen als "USB Audio Device". Je kunt "e-Organ" of "USB Audio Device" vinden onder "Device Manager" wanneer de verbinding is gelukt.
- Wanneer de computer het keyboard niet herkent kun je het proberen op een andere computer. Sommige USB Audio drivers kunnen worden uitgeschakeld wanneer een onbekende driver automatisch word geïnstalleerd.

Download de MIDI [Connection](http://www.mecldata.com/download/manual/MIDI%20Connection%20Guide_V1_1_3.pdf) Guide voor details betreffende de MIDI Verbinding en Apparaat-herkenning.

# **Apparaat-herkenning**

### **Een MIDI Song opnemen**

- **Stap 1:** Installeer MIDI sequencer software op de gebruikte computer. Zorg dat het keyboard op de juiste manier is aangesloten op de computer.
- **Stap 2:** Start de sequencer software, "USB Audio Device" verschijnt onder input MIDI devices.
- **Stap 3:** Selecteer "USB Audio Device" als Ingang, het keyboard is klaar voor opname.

# **SD-KAART**

#### **Q: Hoe gebruik een SD-kaart?**

A: Volg de volgende 4 stappen:

- **Stap 1:** Gebruik de juiste SD-kaart. Kijk op de **[Storage](http://www.mecldata.com/download/manual/Storage%20Device%20compatible%20information%20chart_V1_0_0.pdf) Device** [Compatibility](http://www.mecldata.com/download/manual/Storage%20Device%20compatible%20information%20chart_V1_0_0.pdf) List.
- **Stap 2:** Formatteer de kaart met de computer voor gebruik.
- **Stap 3:** Voer de kaart in op het CARD-slot van het keyboard. Bij slechte verbinding kunnen de metalen onderdelen van de SD-kaart gereinigd worden en kun je het nogmaals proberen.
- **Stap 4:** Het scherm zal een CARD-icoon tonen of het CARD-menu zal geopend worden.

# **FABRIEKSINSTELLINGEN**

**Q: Hoe kan ik het keyboard terugzetten naar de fabrieksinstellingen?** A: Druk gelijktijdig op [ + / YES ] en [ - / NO ], en schakel het instrument in.

# **PC SOFTWARE**

**Q: Bestaat er PC-software om Styles te maken van MIDI files?** A: Bezoek de [Downloads](https://www.medeli.com.hk/downloads) pagina.

# **STYLES LOAD**

**Q: Bestaan er andere Styles voor mijn keyboard?** A: Bezoek de [Downloads](https://www.medeli.com.hk/downloads) pagina.